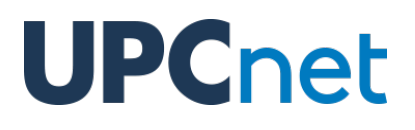

### **Funcionalitats de doctorand a Atenea PhD**

Versió 1.6 del 18 de juny de 2020

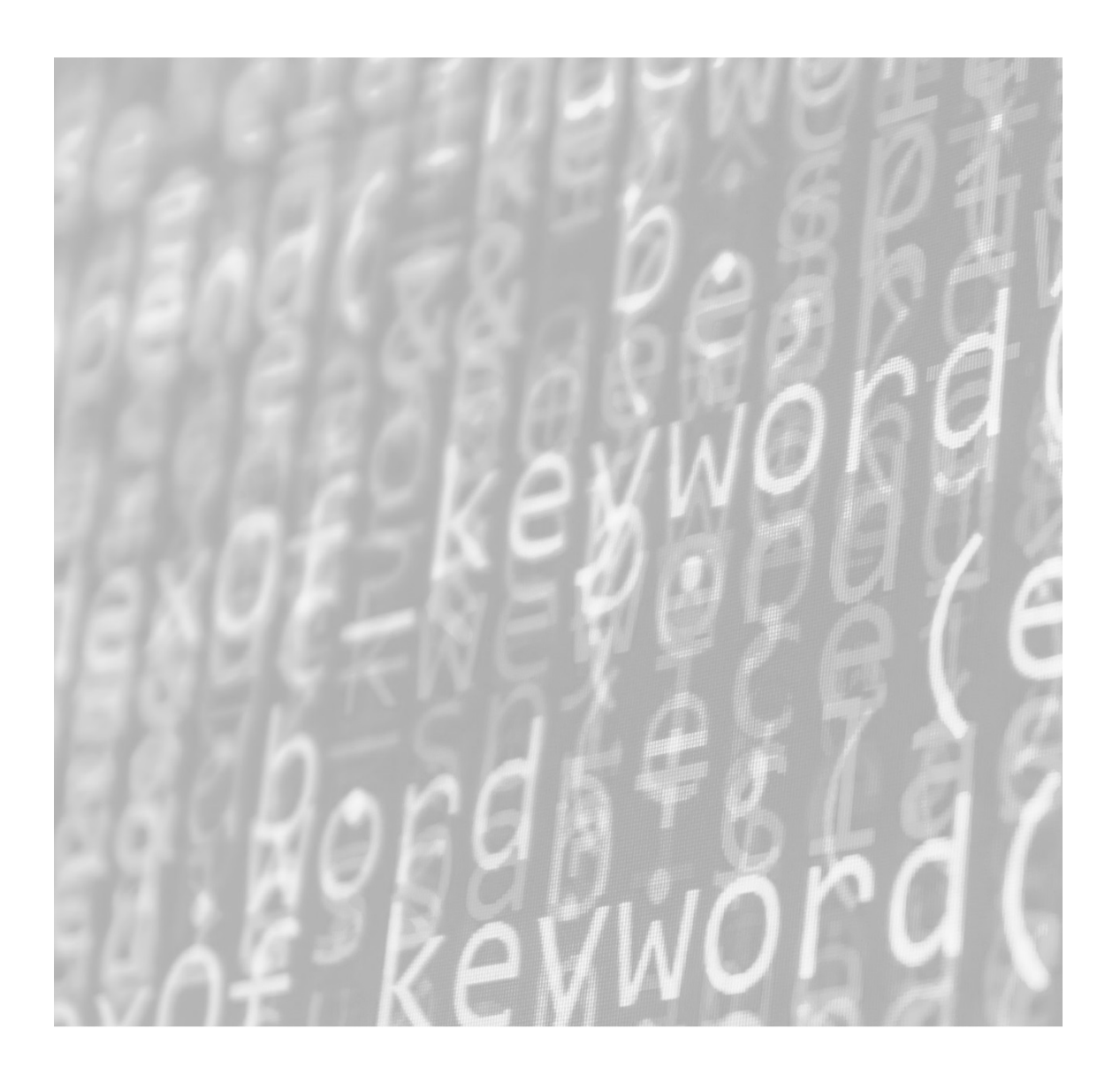

#### **Índex de continguts**

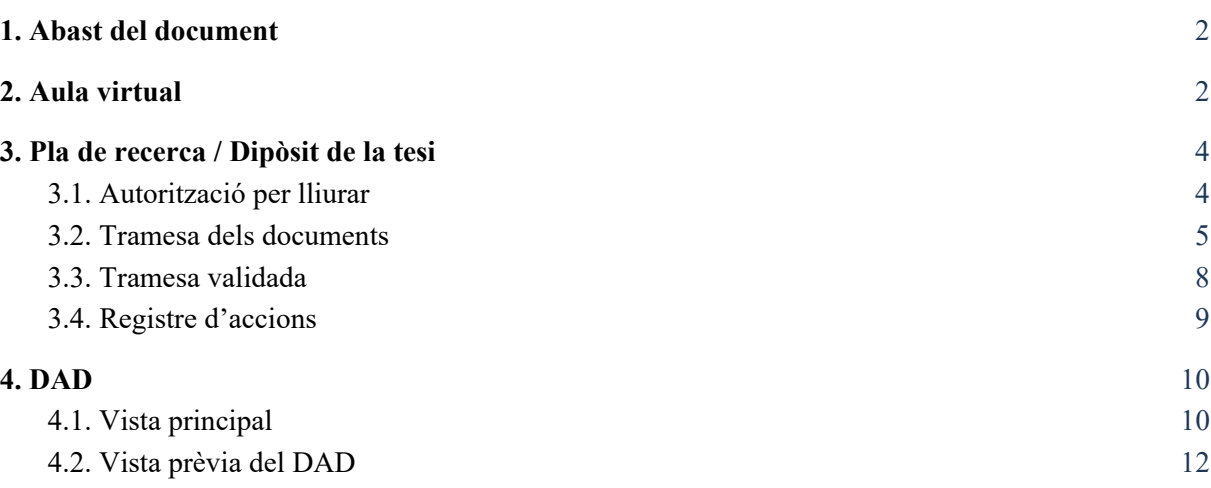

### <span id="page-2-0"></span>1. Abast del document

El present document conté informació sobre les funcionalitats disponibles per a l'estudiantat al campus d'Atenea PhD.

### <span id="page-2-1"></span>2. Aula virtual

Com a doctorand, tindràs un espai dins del campus Atenea PhD que constarà dels següents elements:

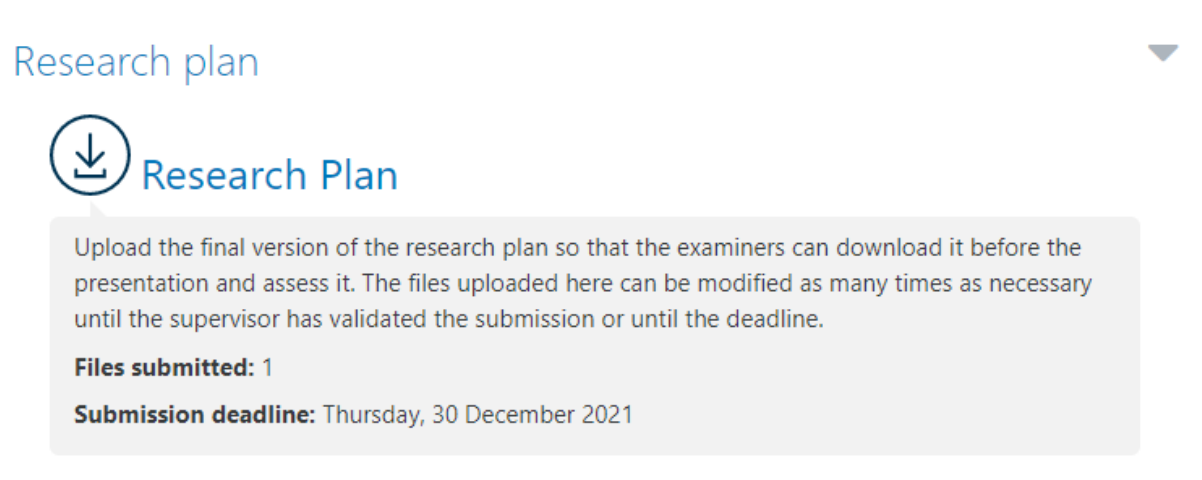

El **pla de recerca** és un tipus d'activitat que permet fer el lliurament de la memòria i que pugui ser validada pel director de la mateixa.

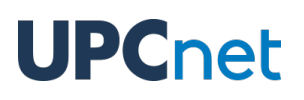

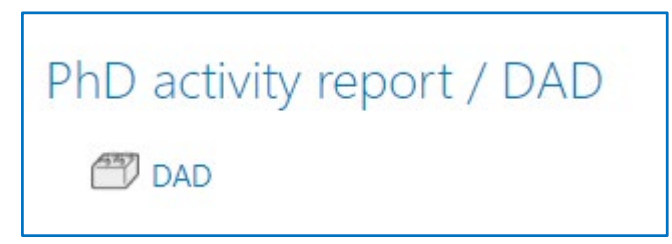

El DAD (Document d'Activitats del Doctorand) és una activitat que permet consultar les evidències aportades pel doctorand i generar "instantànies" de l'estat actual d'aquest.

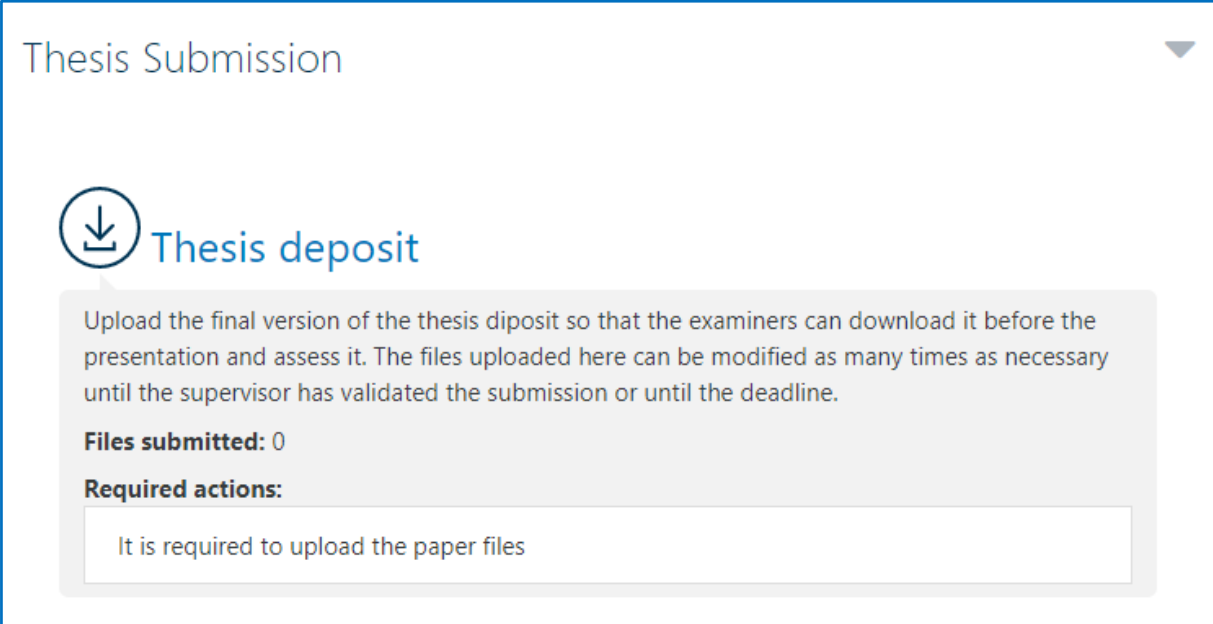

El **dipòsit de la tesi** és una activitat semblant al **pla de recerca** però que, en aquest cas, serveix per a fer el lliurament de la tesi final.

### <span id="page-4-0"></span>3. Pla de recerca / Dipòsit de la tesi

Ambdues activitats funcionen pràcticament igual, exceptuant unes petites diferències:

- El **dipòsit de la tesi** no compta amb rangs de dades hàbils per efectuar el lliurament, mentre que en **pla de recerca** aquest rang de dades sí està habilitat.
- Al **pla de recerca** existeix una opció per donar un període de gràcia en cas de ser suspès.

A continuació, es veurà com realitzar la tramesa dins d'aquestes activitats.

#### <span id="page-4-1"></span>3.1. Autorització per lliurar

Per realitzar el lliurament és necessari estar autoritzat pel director de la tesi i a més, en el cas del pla de recerca, trobar-se dins del període de lliurament fixat per un gestor.

En accedir-hi per primera vegada a l'activitat, si no es consta com a autoritzat pel director i no es troba dins del període de lliurament (només aplica al pla de recerca), la vista serà la següent:

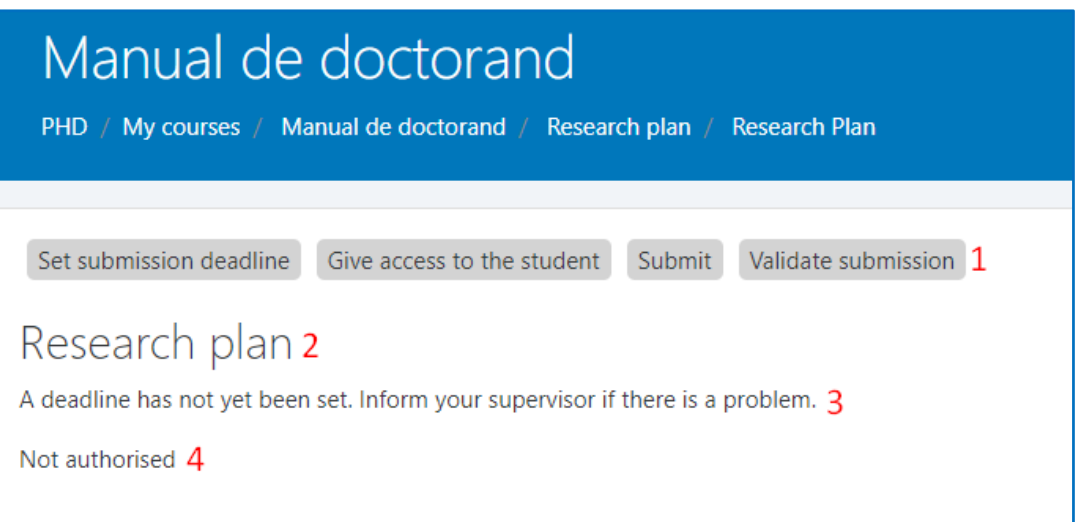

1. **Workflow**: cada secció representa un pas. A mesura que els passos es vagin completant, se n'aniran posant de color blau.

- **UPCnet** 
	- 2. **Títol**.
	- 3. **Avís de data:** aquest missatge només apareix quan no s'ha definit el rang de dates de lliurament. No aplica al depòsit de la tesi.
	- 4. **Avís d'autorització:** l'estudiant encara no ha estat autoritzat pel director.

#### <span id="page-5-0"></span>3.2. Tramesa dels documents

Una vegada autoritzat, es podrà veure la següent vista:

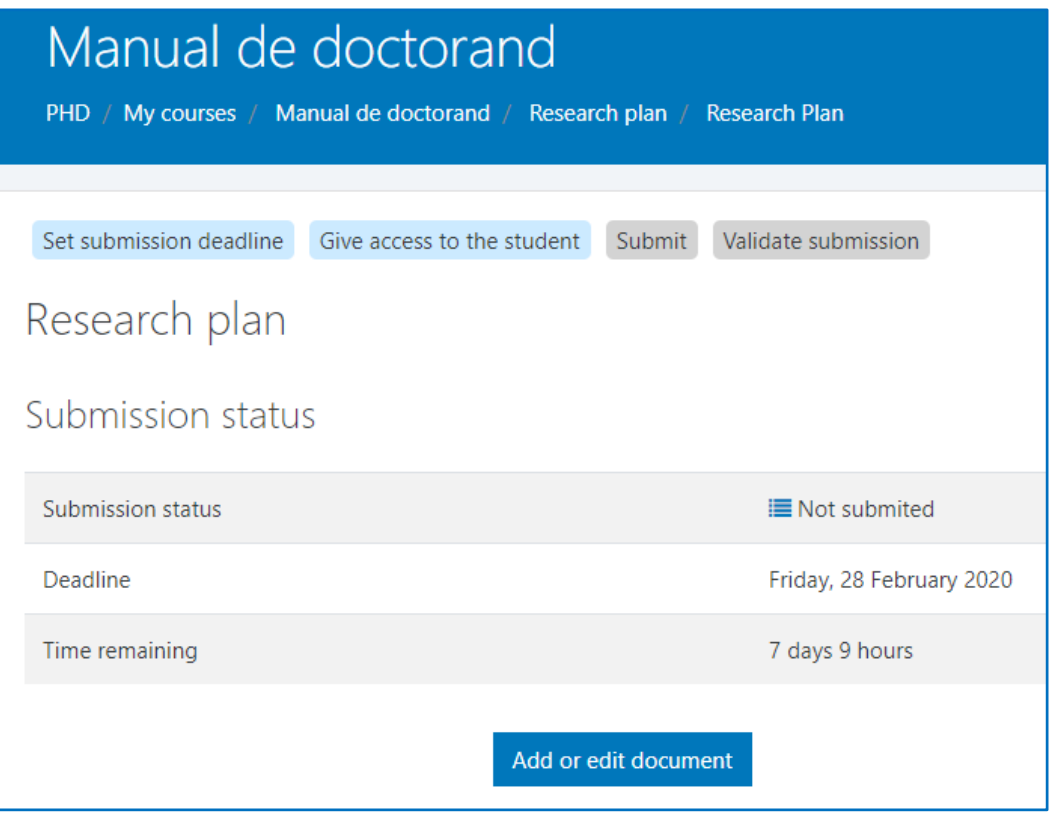

Aquí es poden veure tres dades:

- **Estat de la tramesa:** existeixen tres estats possibles: Sense lliurar, Sense validar i Validat.
- **Data límit de lliurament:** en cas d'haver-hi, mostra fins a quin dia és possible fer el lliurament dels documents.
- **UPCnet** 
	- **Temps restant:** mostra, en cas d'haver-hi definida una data límit de lliurament, el temps restant per realitzar aquesta tramesa.

A més, a la part inferior es troba un botó amb el missatge "*Add or edit memory*", que serveix per afegir els documents. En fer clic al botó, es redirigirà a la següent pàgina:

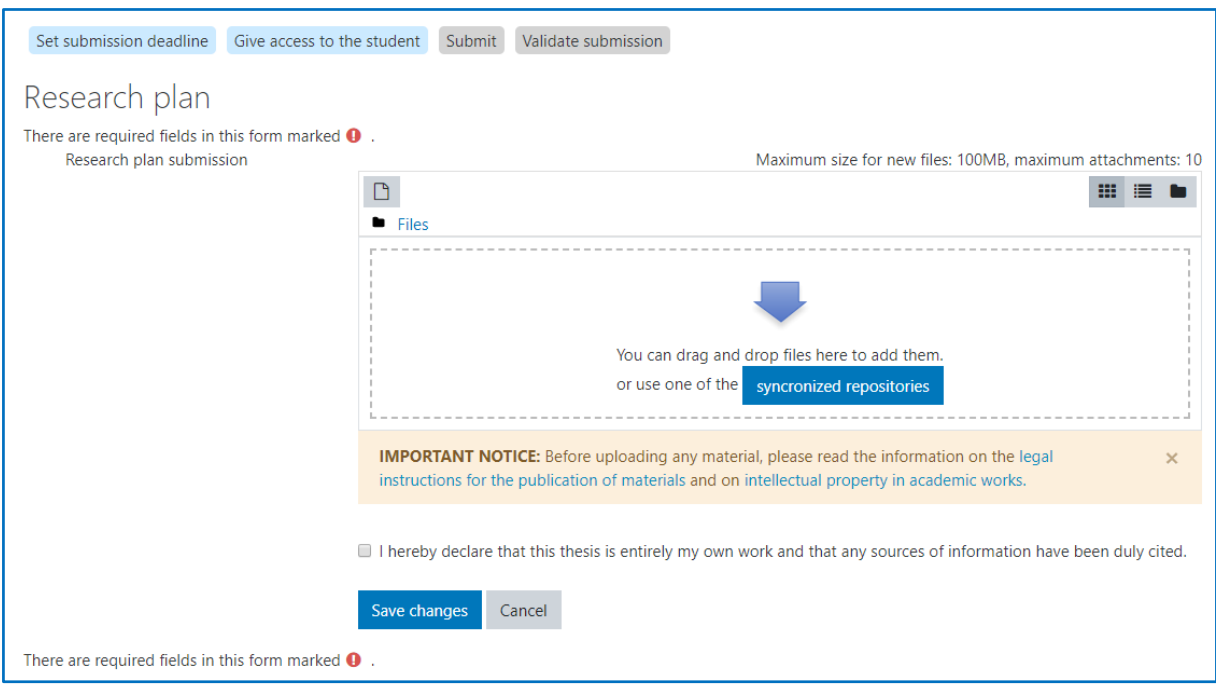

En aquest espai, es permet un màxim de 10 fitxers i un total de 100MB per usuari. Es poden tant arrastrar els fitxers a dins com escollir-los d'un repositori en el núvol com Google Drive o Dropbox. Una vegada s'hagin adjuntat els fitxers desitjats i s'hagi marcat la casella que valida que aquests fitxers no són plagiats (és obligatori marcar-la) fent clic en el botó "*Save changes*" es desaran els fitxers a la

plataforma. Això redirigirà de nou a l'anterior pàgina, on el comentari de l'estat de la tramesa serà diferent i es podran veure els fitxers pujats.

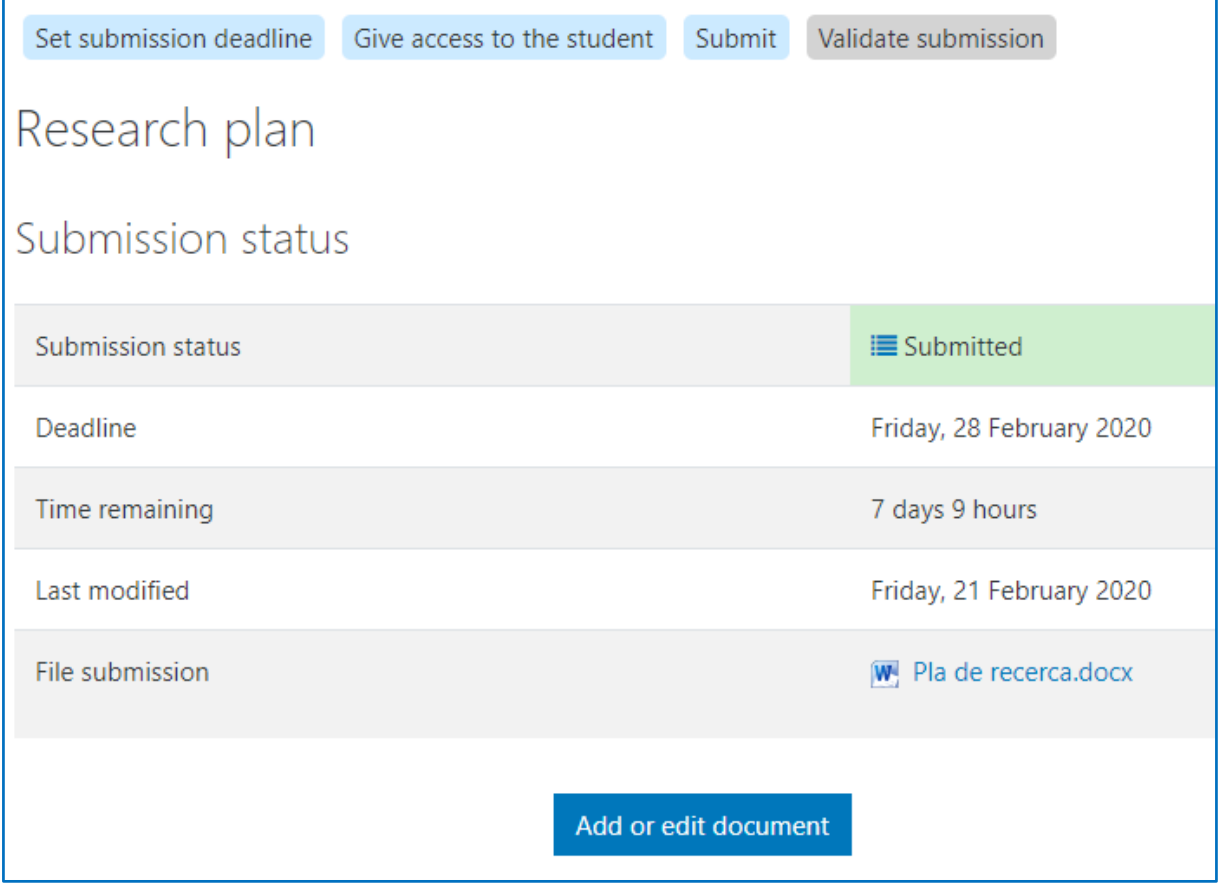

Des d'aquest moment, el director ja podrà accedir i validar els documents pujats.

#### <span id="page-8-0"></span>3.3. Tramesa validada

**UPCnet** 

Fins que el director no validi els documents pujats es poden afegir, eliminar o modificar els fitxers. Una vegada validats, el botó per afegir o editar els documents desapareixerà i l'estat de la tramesa quedarà com a "Validat".

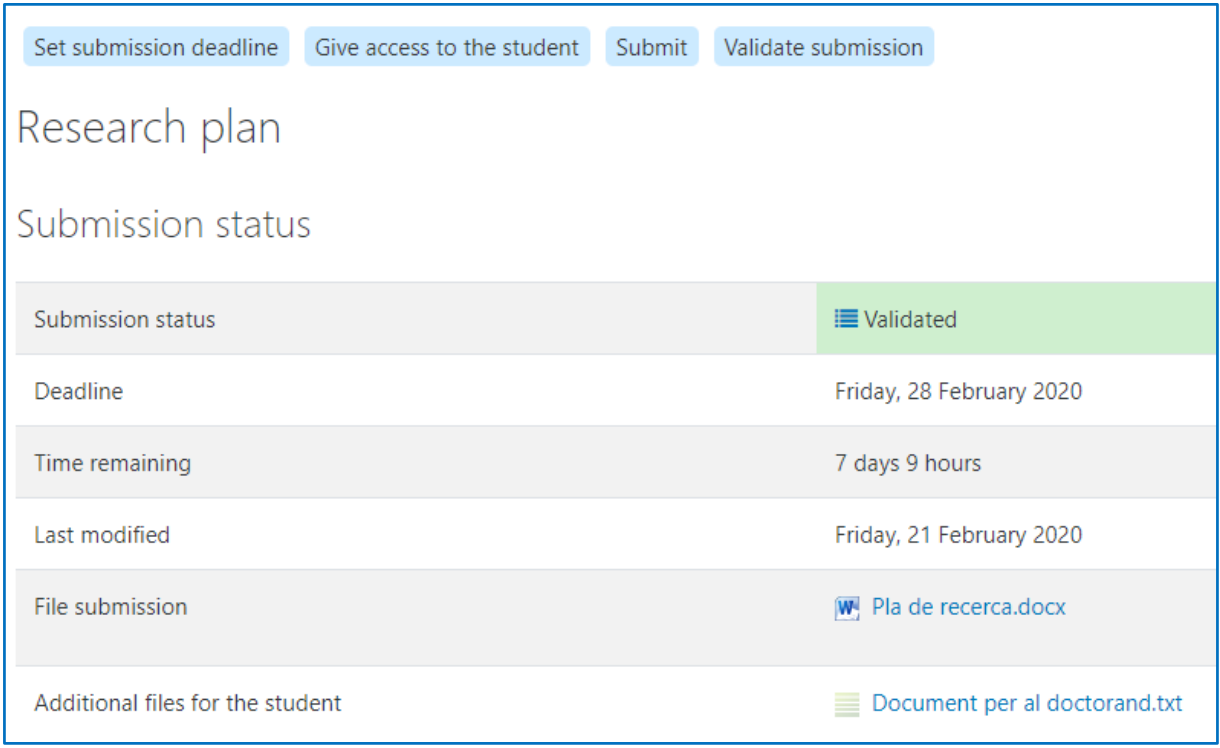

A l'hora de validar, el director també pot afegir fitxers addicionals per al doctorand, els quals es mostraran a la part inferior, on diu "*Additional files for the student*".

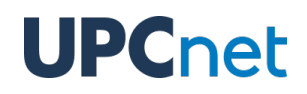

#### <span id="page-9-0"></span>3.4. Registre d'accions

A partir del moment en que l'estudiant es autoritzat, es pot consultar un registre de les accions que han passat a dins de l'activitat. Per veure aquest registre, cal fer clic a la icona que es pot trobar en tot moment al costat de l'estat de la tramesa:

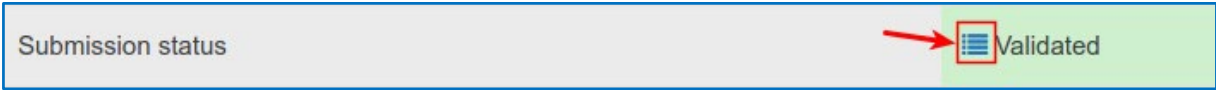

Això obrirà una finestra on figuren totes les accions, amb una petita descripció, la data i l'ID d'usuari que ha fet cadascuna.

### <span id="page-10-0"></span>4. DAD

El DAD (Document d'Activitats del Doctorand) és una activitat que genera un document amb totes les evidències del doctorand.

Tota la informació que es mostra dins de l'activitat està extreta de la plataforma DRAC de la UPC.

#### <span id="page-10-1"></span>4.1. Vista principal

La vista principal del DAD és la següent:

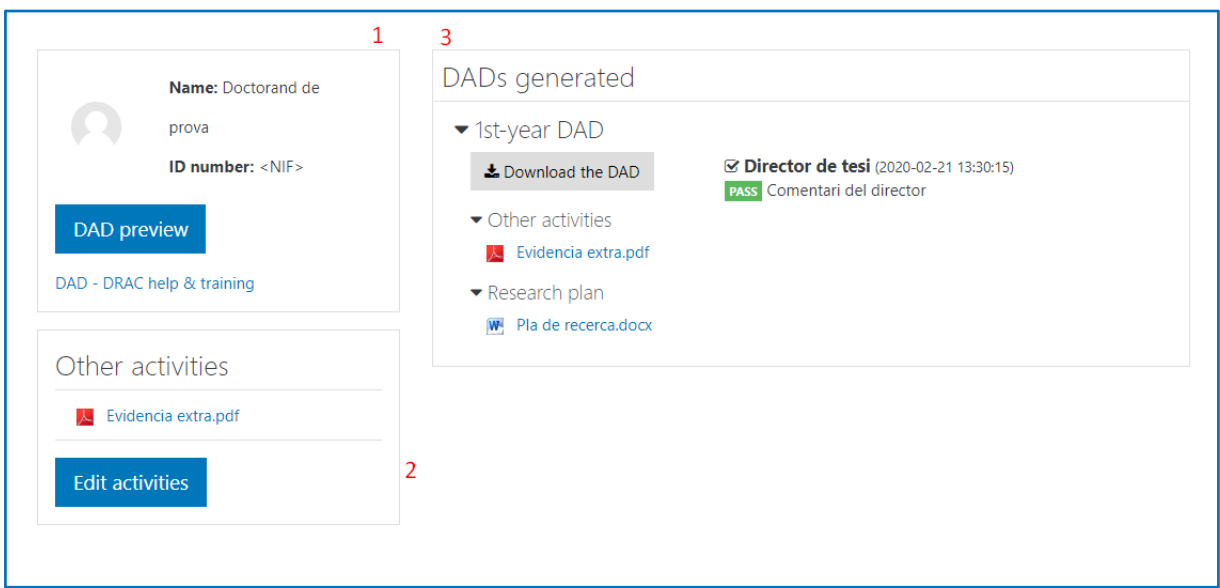

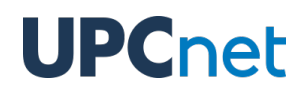

La informació està dividida en tres blocs:

- **1. Informació del doctorand**: aquesta secció conté la informació del doctorand: el nom complet, l'adreça de correu electrònic i el seu DNI/NIF o document d'identificació. També, es pot trobar un enllaç amb més informació del DAD/DRAC, així com un botó per accedir a la vista prèvia del DAD.
- **2. Altres activitats:** Un espai per pujar fitxers que no es volen o poden desar al DRAC. Per pujar fitxers, s'ha de prémer el botó de "Edit activities", el que porta a una pàgina amb un gestor de fitxers que permet pujar els fitxers. Els fitxers pujats en aquest apartat quedaran desats al DAD generat pel director.
- **3. DADs generats:** Un bloc que conté els DADs generats pel director, amb els següents elements:
	- a. Botó per descarregar el DAD en format PDF.
	- b. Els fitxers pujats a la secció Other activities.
	- c. Si en el moment de generar el DAD està pujat a Atenea PhD, el pla de recerca.
	- d. La valoració del director de la tesi amb un comentari (opcional si la valoració és positiva) i la valoració del coordinador de programa doctoral en cas d'existir.

#### <span id="page-12-0"></span>4.2. Vista prèvia del DAD

La vista del DAD conté les dades relatives al doctorand: el nom del programa de doctorat i el nom del doctorand.

**IMPORTANT**: Actualment el títol de la tesi i la informació addicional sobre els participants d'aquesta (supervisors, tutors, etc) estan en blanc i està previst que apareguin en una versió millorada de la plataforma ATENEA PhD el proper curs acadèmic.

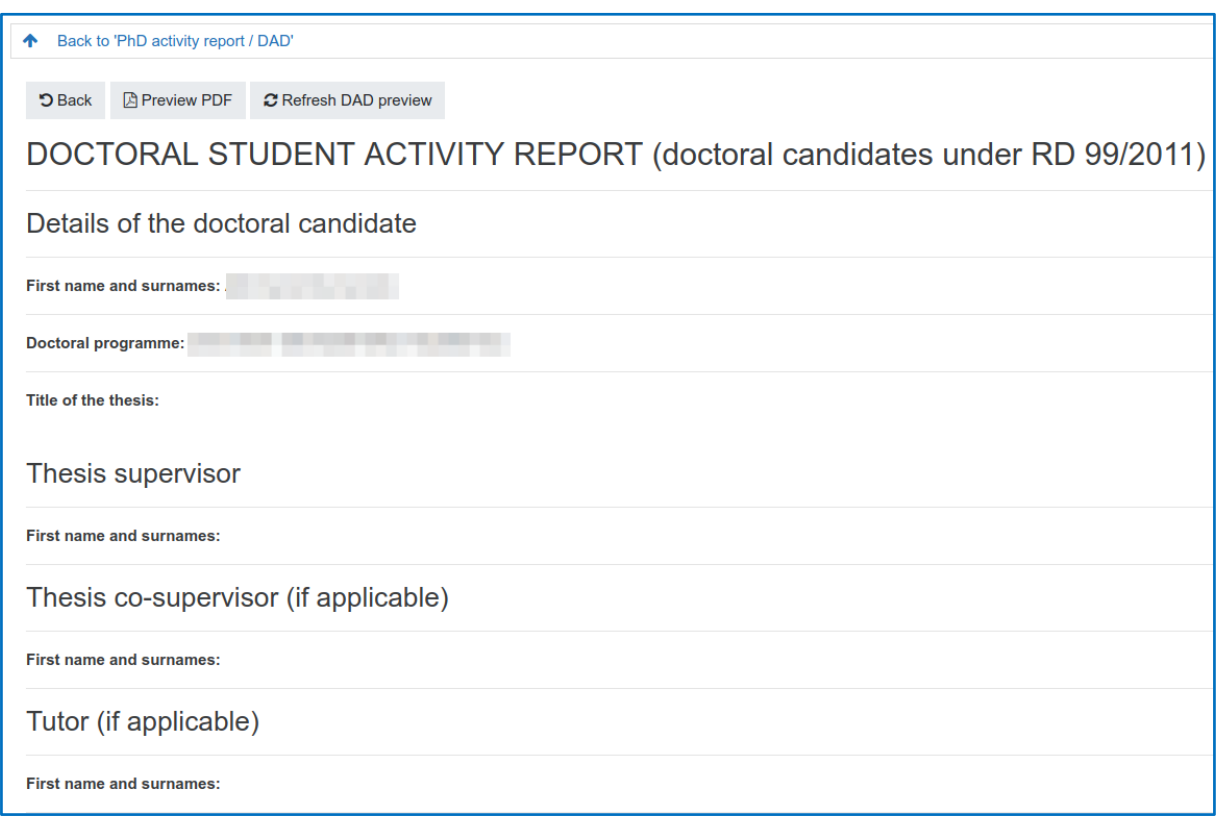

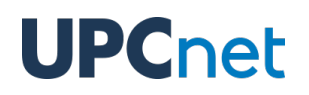

A continuació d'aquestes dades, es poden trobar les evidències provinents de la plataforma DRAC.

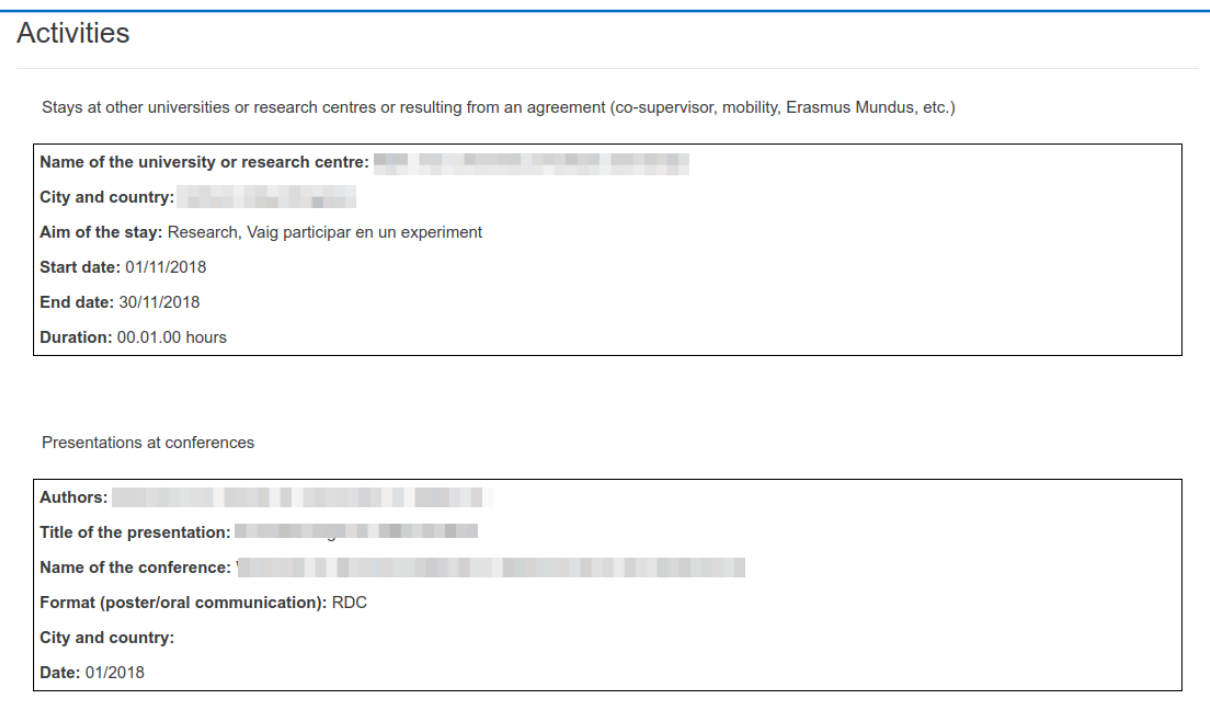

A la part superior de la pàgina hi ha tres botons:

- *Back***:** retorna a la pàgina principal del DAD.
- *Preview PDF*: genera el DAD en format PDF, per a una millor visualització i possible descàrrega si es desitja.
- *Refresh DAD preview*: per evitar càrregues molt pesades, les dades consultades de DRAC s'emmagatzemen a la memòria cau durant 24 hores. Aquest botó serveix per tornar a consultar les dades a DRAC en els casos que hi hagi hagut una actualització posterior que no es trobi reflectida en aquesta pàgina.